# **Guide for Reading eBooks**  Kindle Fire Devices

## **Getting Started:** To successfully get eBooks from San Diego Public Library to your Kindle device, you will need the following: An Amazon Kindle Fire device (Kindle Fire, Kindle Fire HD, Kindle Fire HDX) Wireless Internet Connection (for Wi-Fi enabled Kindle Fire) A San Diego Public Library card and PIN number

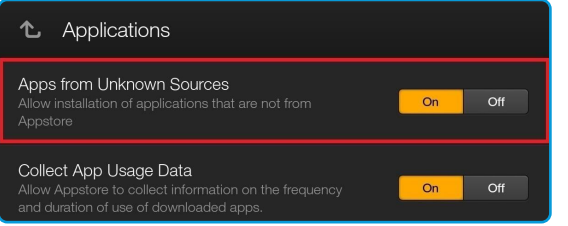

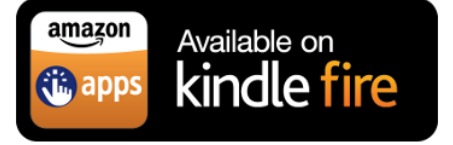

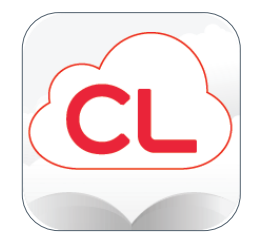

### **1. Enabling your Kindle**

- Go to the **Settings Menu** by clicking on the settings icon on the home page or swipe down from the top of the screen
- Click **Security** (some devices will need you to chose **Device**, older Kindles will chose **Applications**)
- **Turn on** the option "Apps from Unknown Sources"
- A warning message will appear, **Click OK**
- Return to Home Screen

#### **2. Download and Install Cloud Library**

- On **Silk Browser** visit [http://www.yourcloudLibrary.com](http://www.yourcloudlibrary.com/)
- Tap on the **Kindle Fire Icon**
- Scroll down and click on **DOWNLOAD Kindle Fire App** button
- Tap **Confirm** to start the download
- **Swipe right**, then click on **Downloads** tab
- Click on **file.apk,** then **Install** at the bottom
- Return to Home Screen

### **3. Setting up Cloud Library**

- Click on the **Cloud Library** icon on the home screen
- **Select Country and State** from the menus
- Select **San Diego Public Library** from the scroll menu
- Log in with your **San Diego Public Library card number and PIN**

\*Please contact your local branch library if you need to create/update your card or PIN number

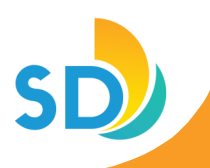